# **Location Reports (New UI)**

This quick guide will show you how to run a **location report** and a **query**. These instructions are for Risk Management purposes.

Click on any of the links below to skip ahead to that section.

### **Table of Contents:**

| <ul> <li>Location Repor</li> </ul> | rting                                  | 3  |
|------------------------------------|----------------------------------------|----|
| -                                  | es                                     |    |
| -                                  | у                                      |    |
| <ul> <li>Edit a Query</li> </ul>   | y                                      | 7  |
|                                    | ······································ |    |
| • •                                |                                        |    |
| By State                           |                                        | 11 |

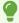

If you need assistance with logging into Concur, please go to Logging into Concur......0.

#### **Location Reporting**

**Step 1:** Log into Concur and go to **Reporting**, then **Intelligence** tab.

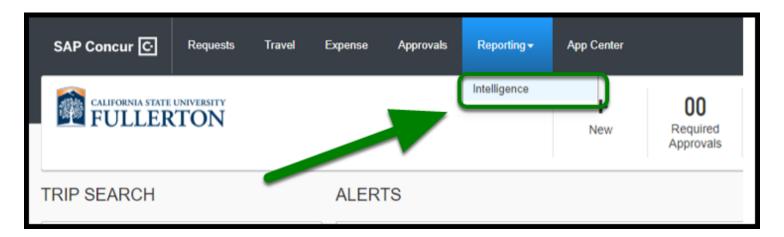

**Step 2:** Click on Team Content.

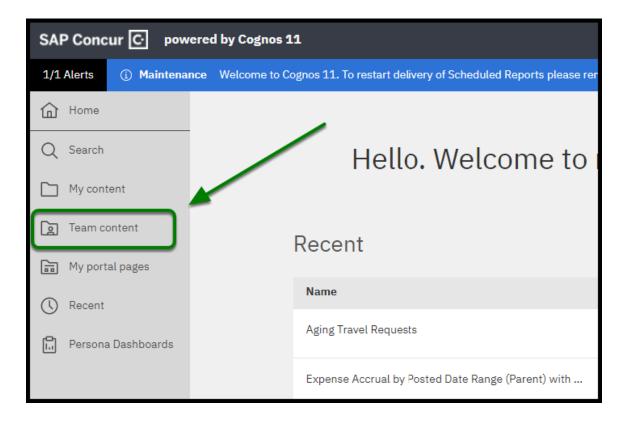

Step 3: Select California State University, Fullerton (p0031139gqge).

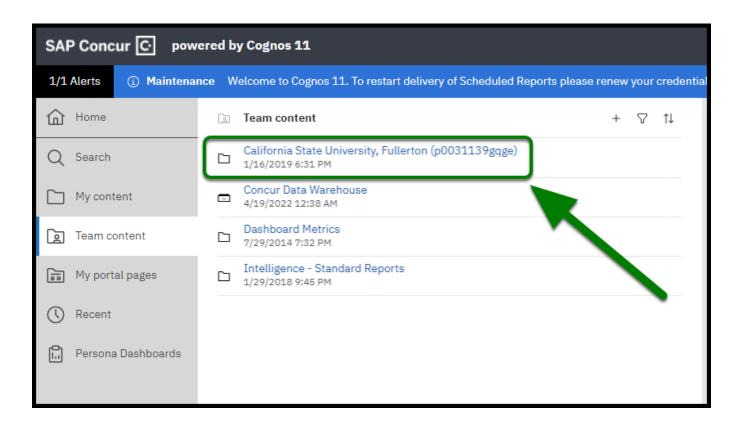

Step 4: Select Risk Management.

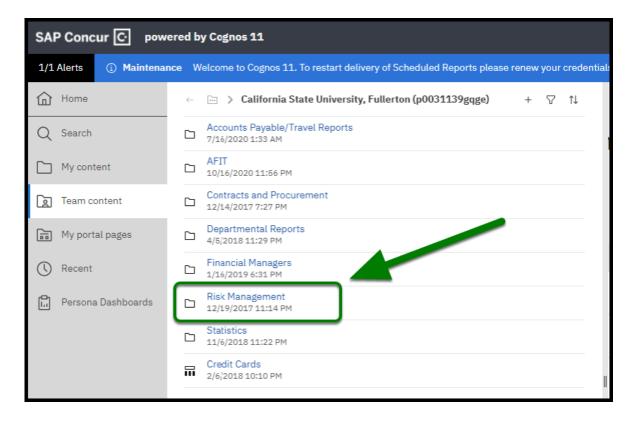

Step 5: Select "Search by Location Report".

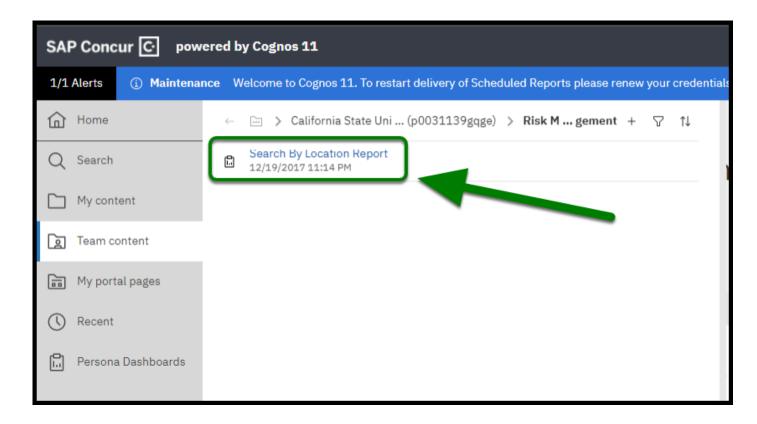

**Step 6:** Select your options for the report.

#### Country, State/Providence/Regions, and City are optional.

If you do not want to search by dates, uncheck the **Date Begin** and **Date End** options.

To get an exact match for City, click the **Options** link and select your preferred search method.

#### Select Finish.

Your report will be displayed.

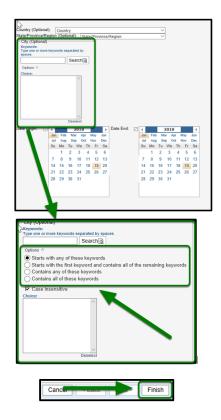

#### back to top

## **Location Queries**

Go through each line item to understand the process of location queries.

#### **Run a Query**

**Step 1:** Go to **Requests**, then **Process Requests**.

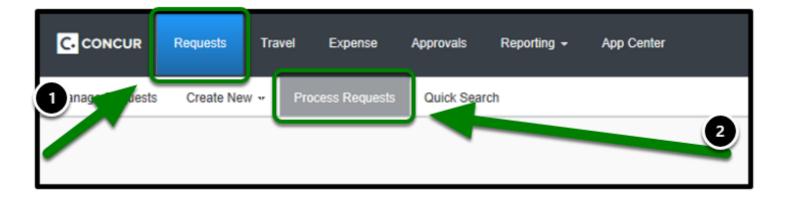

**Step 2:** Select **Run Query** and choose the Query you would like to run.

The results will display.

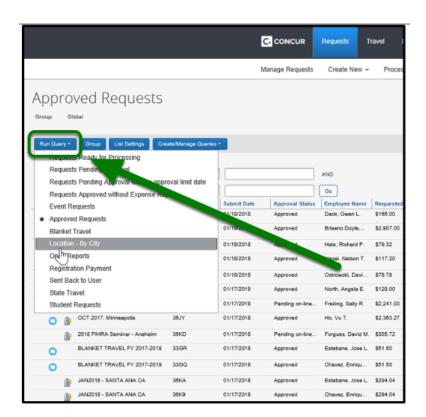

## **Edit a Query**

**Step 1:** Go to **Requests**, then **Process Requests**.

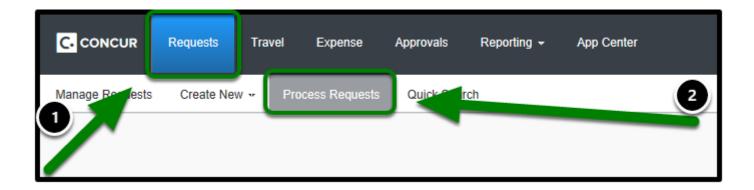

Step 2: Select Create/Manage Queries and select the query you want to modify.

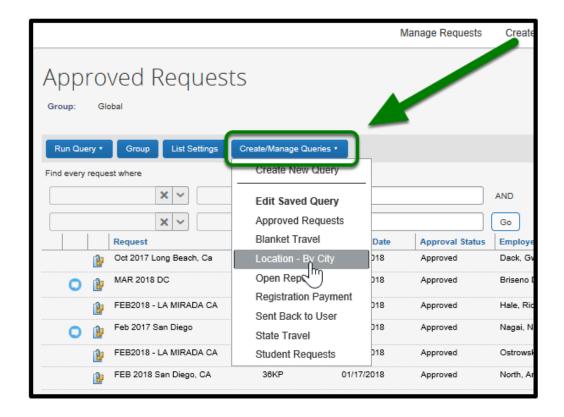

**Step 3:** Once modifications are complete, click **Save**.

Re-run your query to see updated results.

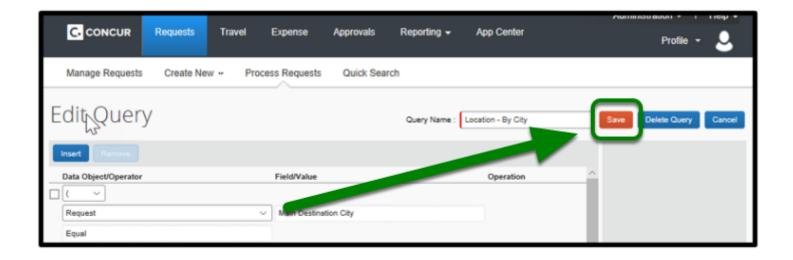

#### **By City**

Step 1: Modify Cities: Select By City from Query Name.

Use search fields on the right-hand side.

Select the updated city.

• You will need to update all 3 city fields.

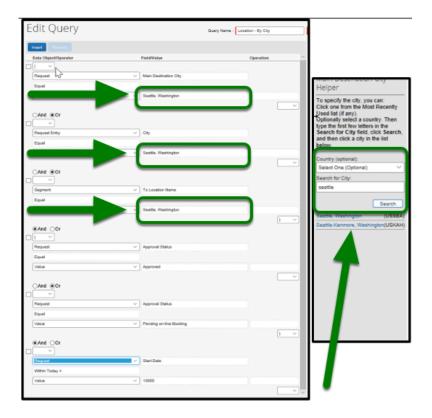

### **By Country**

**Step 1:** Modify Country: Select the **By Country** field from **Query Name** Select the **Country** from the right-hand side.

• You will need to update all 3 country fields.

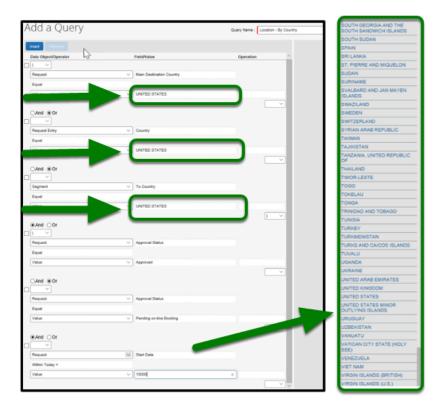

### **By State**

**Step 1:** Modify State: Select the **State** field from **Query Name.** 

Select the **\*CSUF-State** from the right-hand side.

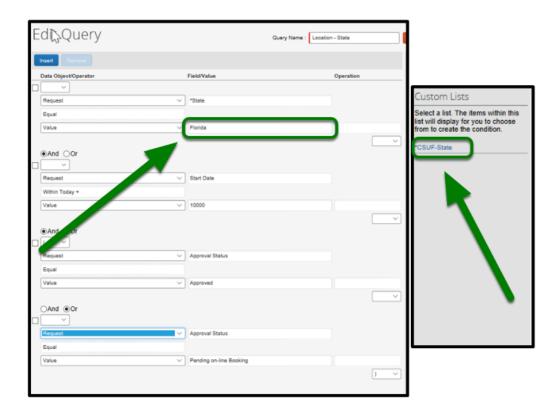

# **Step 2:**Select the State from the right-hand side.

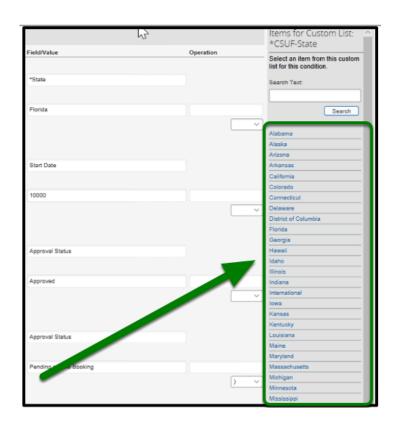

## Need more help?

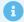

Contact Concur Support at concur@fullerton.edu or at 657-278-3600.